# **Pasos a seguir para el uso de Aplicación "Comercio Emergencia"**

Paso # 1: Descargue la aplicación SIN RNP del Google Play Store o del Apple Store.

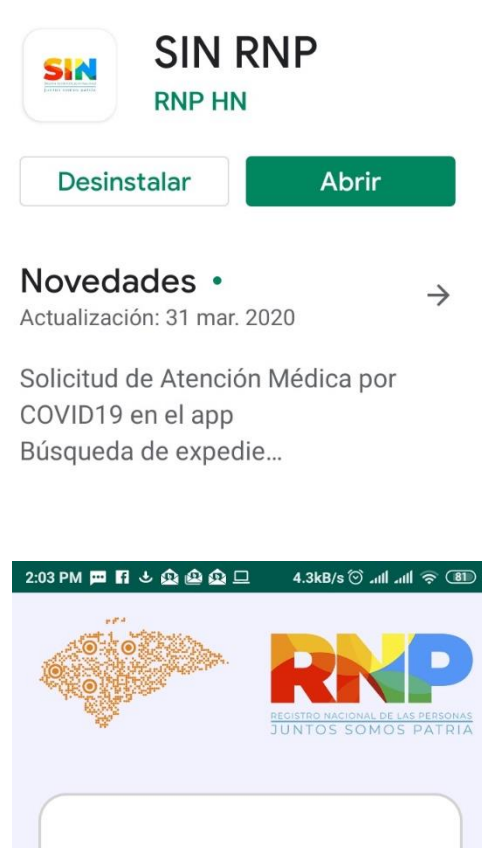

Paso # 2: Ingrese a la opción de "COMERCIO EMERGENCIA" de la Aplicación SIN RNP.

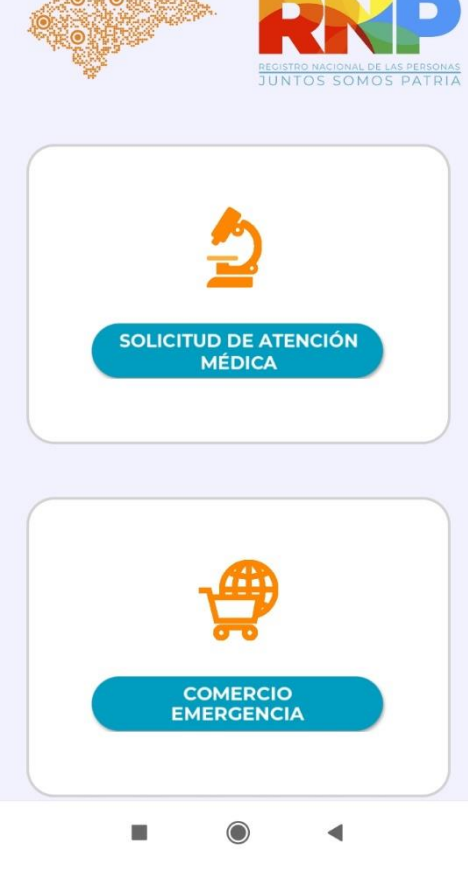

Paso # 3: Registre su establecimiento comercial. Para esto debe ingresar los siguientes campos:

- RTN: el número de Registro Tributario Nacional de la empresa
- Documento Fiscal: se toma de los primeros 3 dígitos de los números de factura emitidas por el comercio, o de los primeros 3 dígitos de los comprobantes de retención de las instituciones financieras.
- Nombre Razón: El nombre del comercio o institución financiera.
- Dirección: la dirección del comercio o institución financiera.
- Medidor Energía: el código de cliente, también conocido como número de contador o clave de la ENEE del local donde opera el establecimiento.

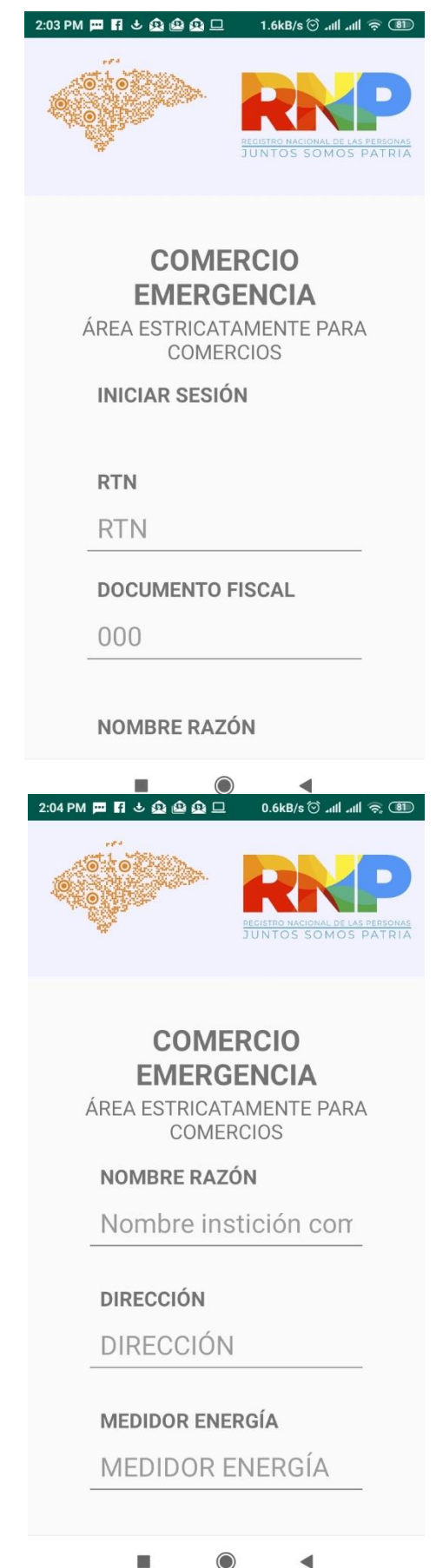

- Luego el número de tarjeta de identidad, nombre y el correo electrónico de la persona encargada del establecimiento comercial.
- Presione el botón de "ENVIAR" para finalizar el registro del comercio.

El registro del comercio solo se debe realizar la primera vez que se usa la aplicación.

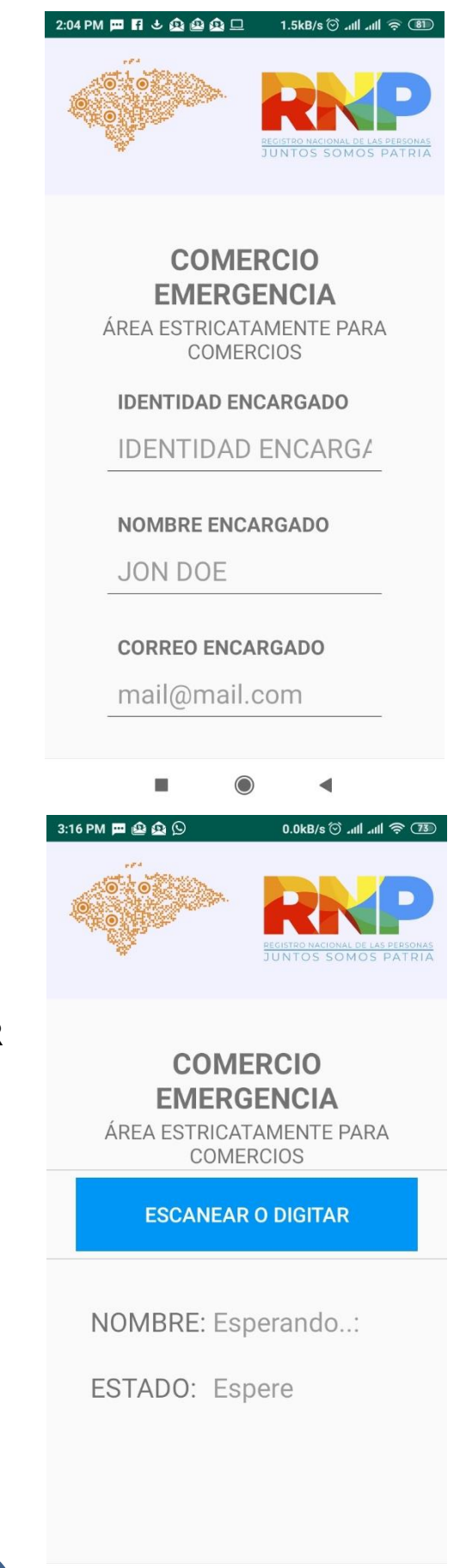

Paso # 4: Registre la entrada los clientes.

 Presione el botón de "ESCANEAR O DIGITAR" para comenzar el proceso de registrar el ingreso de un cliente.

 Seleccione "ESCANER DE CALIDAD ALTA" o "ESCANER DE CALIDAD MEDIA" para escanear la tarjeta de identidad del cliente.

 Proceda a escanear ya sea el código de barra de la parte frontal, o el código bidimensional de la parte posterior de la tarjeta de identidad.

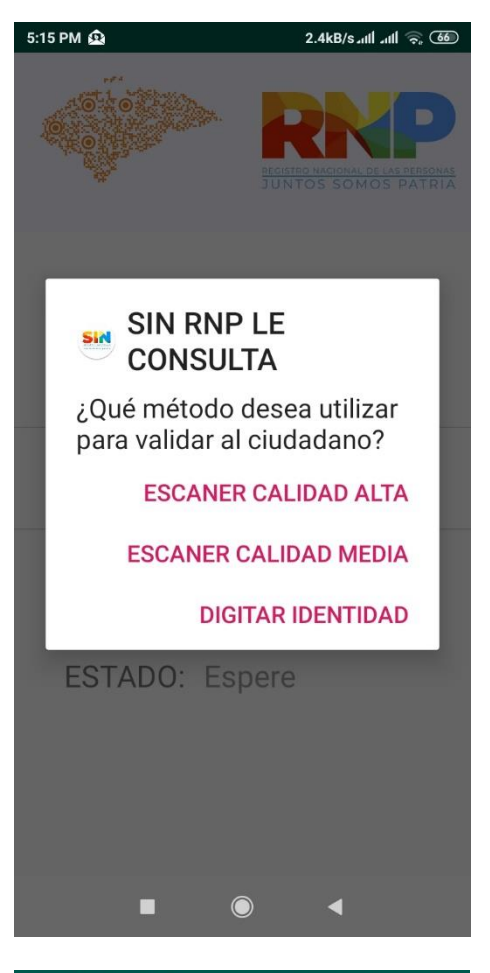

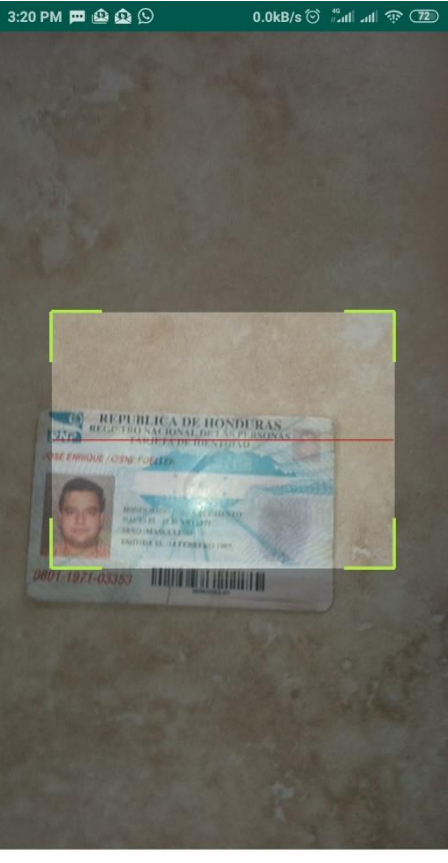

 Ingrese el número de celular del ciudadano.

El paso # 4 debe repetirse por cada cliente que visite su establecimiento comercial.

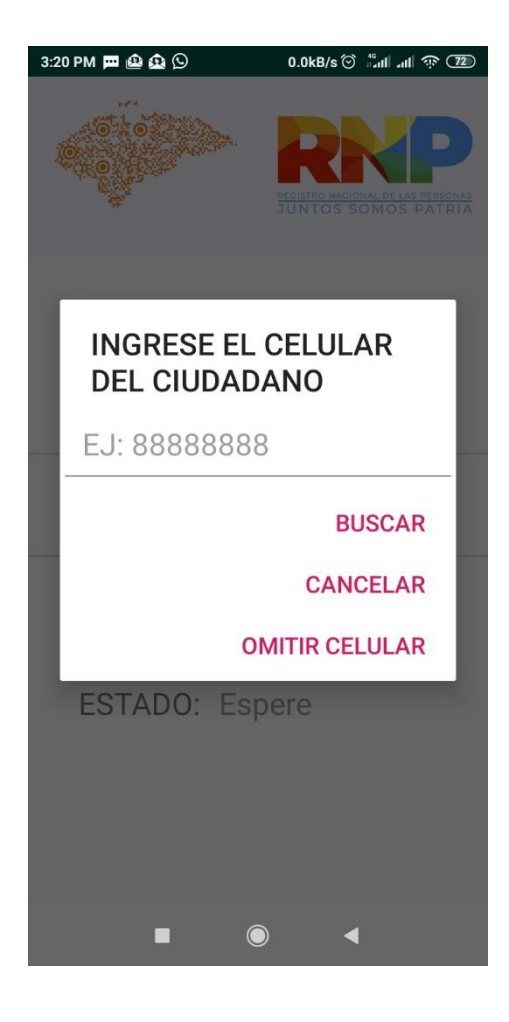